There are 2 steps:

- 1) Running a New Master Report (2023) to pull the information out of VIRTUS into a spreadsheet and
- 2) Using that spreadsheet to fill in Form B.

#### Notes to keep in mind:

- 1) You should ensure that all your employees and volunteers with minors are "Active" in VIRTUS and listed under your location. Use the "Compliance Report" from the Quick Links to help make sure your list is up to date (see separate instructions on "Making Use of the Compliance Report".
- 2) You should only count those who have your parish designated as their primary location. Employees will default to primary at their place of employment. Volunteers at multiple locations should be primary at their main parish/school of service.

If you find your VIRTUS listing is not complete or you have any questions about using the Compliance or Master Reports, please reach out to Alex Kwan Alex.Kwan@archden.org or 303-715-2085 for assistance.

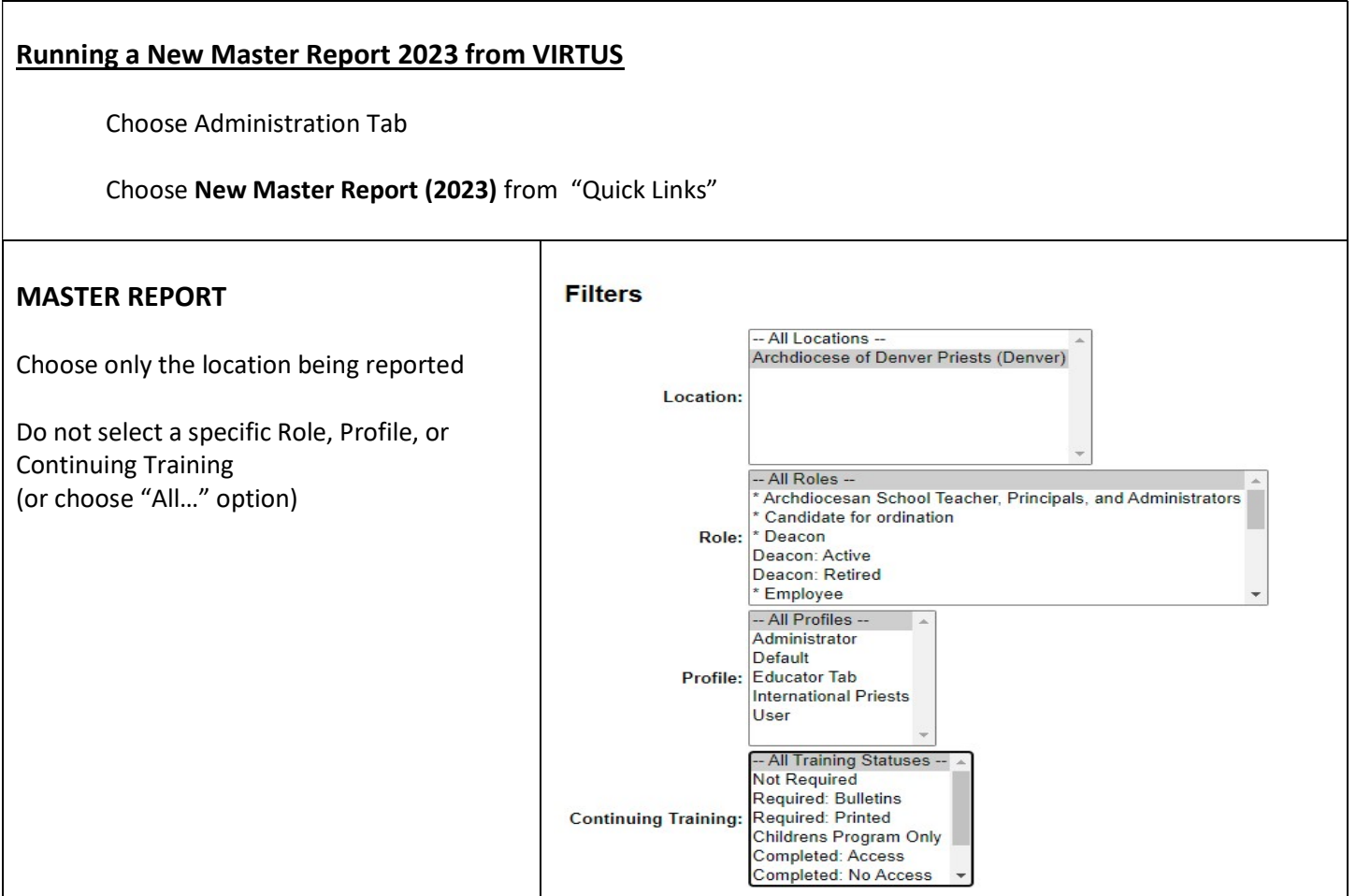

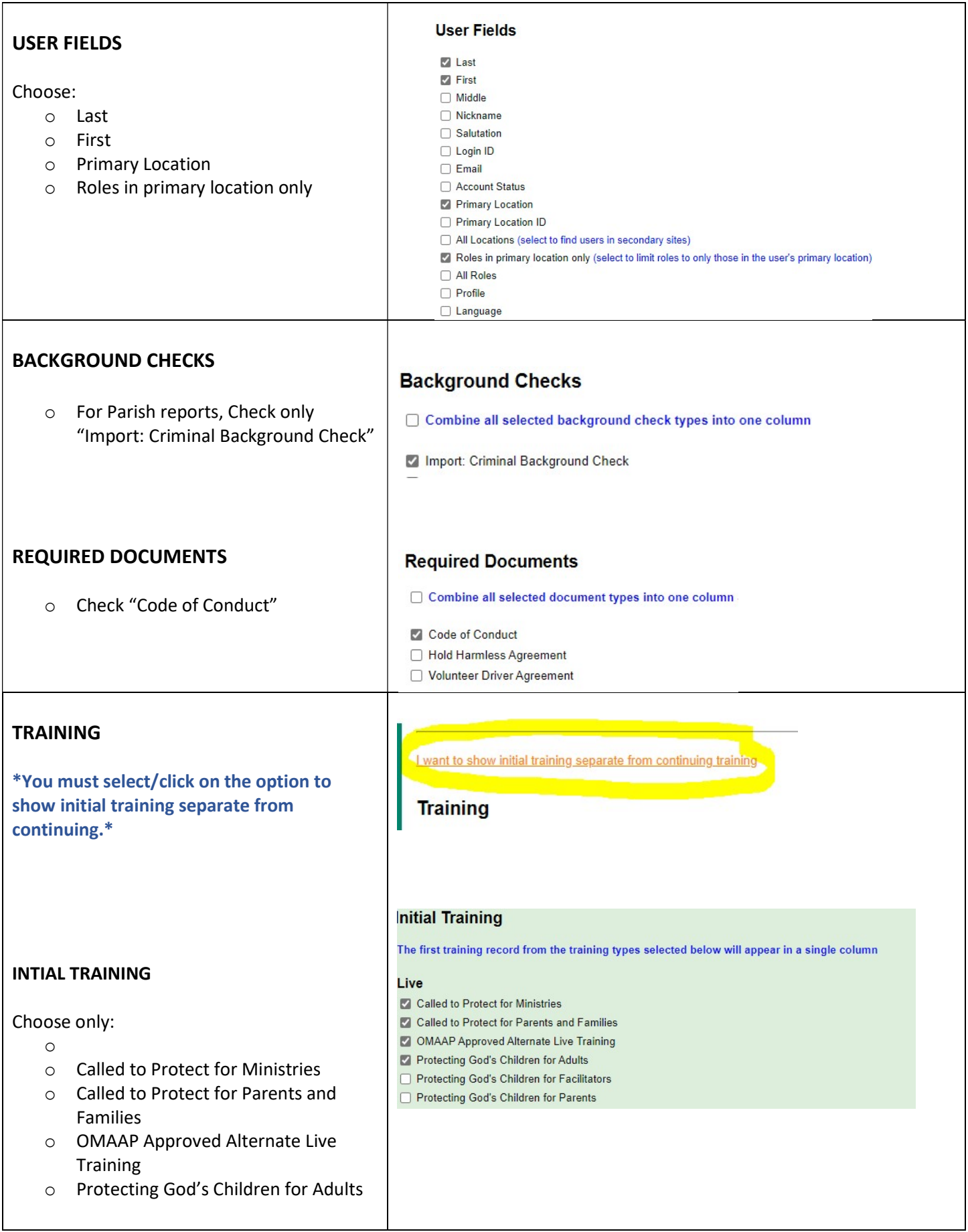

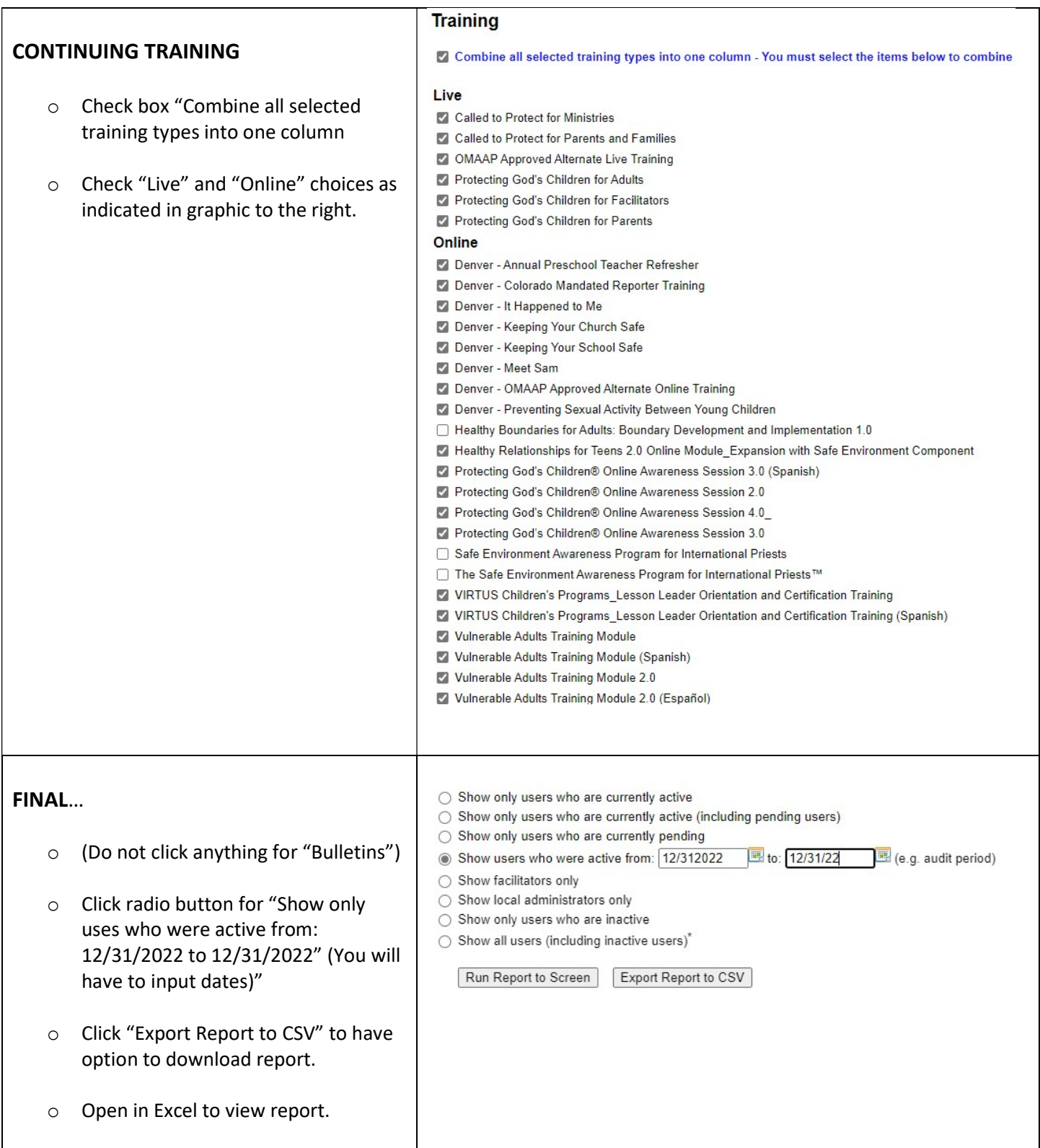

# Instructions for using Master Report Spreadsheet to fill out Form B

First - sort column titled "Roles in Primary Location Only" by Employee and Volunteer and separate the lists. Apply instructions below to the two lists separately.

# Section 1:

Section 1A: Enter in the COUNT of those with a date in Column titled "Initial Training"

Section 1B: Enter in the COUNT of those without a date in Column titled "Initial Training"

Section 1C: Add 1A and 1B (should equal total number of active employees or volunteers)

Section 1D: Enter the COUNT of those with a date in column titled "Import: Criminal Background Check"

Section 1E: Enter the COUNT of those without a date in column titled "Import: Criminal Background Check"

Section 1F: Enter the COUNT of those with a date AFTER 6/28/2022 in column titled "Code of Conduct" (Note: Dates before 6/28/2022 no longer count as compliant - the employee/volunteer must sign an updated v 1.5 Code)

### Section 2:

\*Choose the Data Menu and select "Filter" option. to create filter drop down menu at the top of each column.\*

For2A-2C -FIRST Filter Initial Training column as follows:

Check only years 2017 and prior (make sure to uncheck "blanks")

### THEN:

Section 2A: Filter Continuing Training as below and enter COUNT of names remaining in Section 2A:

- o Check years 2017 and earlier
- o Check 2022
- o Check "(blanks)"

Section 2B: Filter Continuing Training as below and enter COUNT of names remaining in Section 2B:

o Check 2022 (and 2023 if applicable due to catching up)

### Section 2C:

o Difference of 2A-2B

#### \*\*\*\*For Section 2D and 2E REMOVE ALL PREVIOUS FILTERS TO INITIAL AND CONTINUING TRAINING Columns\*\*\*\*

Section 2D - Total count once filter below applied to column "Import: Criminal Background Check"

- o Check 2022
- $\circ$  Note this will count initial new hire backgrounds from that year. It is fine to leave in, or you can subtract out manually

Section 2E - Total count once filter below applied to column "Import: Criminal Background Check"

- o Check all years 2017 and earlier
- o Do NOT Check "(blanks)"